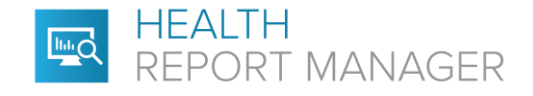

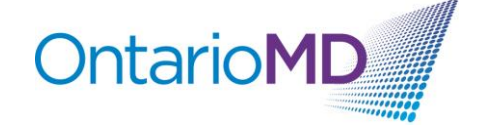

## **Quick Reference**

## **How to Manage PDF Reports through HRM®**

Health Report Manager (HRM) supports delivery of both text-based and PDF reports. Each sending facility will determine the format of reports sent through HRM. Text-based reports allow you to search for specific information about your patients (e.g., patients with diabetes). The content of PDF reports cannot be searched within your EMR, however there are ways to quickly identify the contents of a HRM report with a PDF attachment.

When you receive a PDF report, you can type a summary or paste selected text from the PDF of the report in the notes section of your EMR to make the information searchable.

## **Step-by-Step Instructions for Adding Searchable Notes to PDF Reports for WELL's OSCAR Pro EMR Users**

1. After you've logged in, the HRM documents can be found in the Inbox, which appears highlighted in the main navigation ribbon when new documents have been added that are attached to your profile.

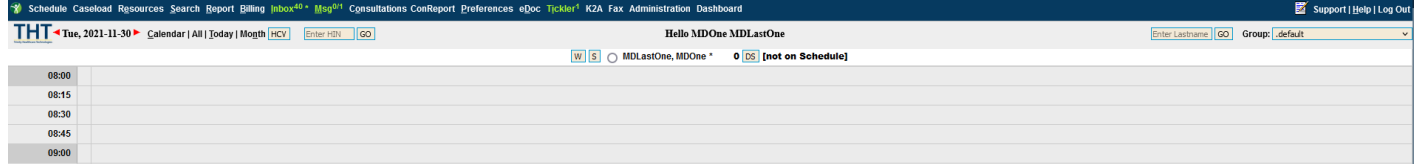

2. Click on the Inbox to see a list of documents. The HRM reports are listed as HRM under the 'Discipline' column. Note: The HRM reports highlighted in orange are not linked to a patient demographic in the EMR. To view the HRM report, click on the patient's name.<br>U Lab Reports - Mozilla Firefox

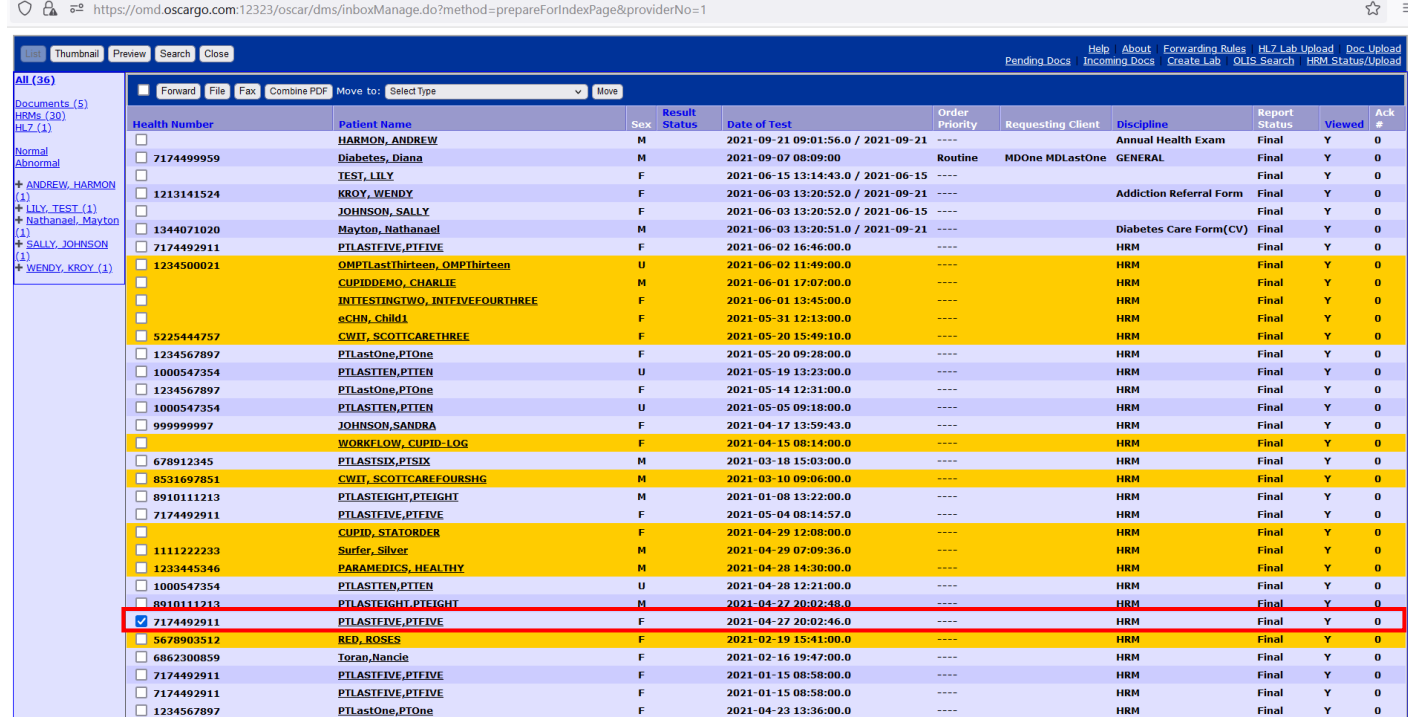

 $\Box$ 

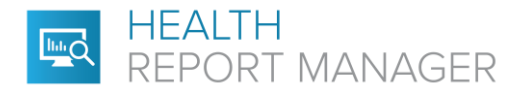

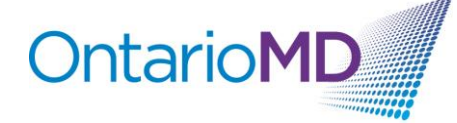

3. Once the HRM report has been selected, a new window will open with an embedded PDF viewer.HRM Report - Mozilla Firefox

 $\bigcirc$   $\mathcal{C}_4$   $\mathbb{R}^2$  https://omd.oscargo.com:12323/oscar/hospitalReportManager/Display.do?id=14245&segmentII Msg Tickler E-Chart Master Appt History Report Date Tue Apr 27 20:02:46 EDT<br>2021 This report was received from the Hospital Report Manager (HRM) at 2021-04-29<br>09:24:30.0. OSCAR has detected that this is similar to the following reports: [14245] Demographic Info PTLASTFIVE, PTFIVE Make Independent **5 FIFTH AVENUE LONDON** PTLASTFIVE-PTFIVE-Diagnostic\_Imaging\_Report.pdf Linked with PTLASTFIVE, PTFIVE F Demographic 66 years (remove)  $\mathbf{v}$ Assigned MDOne MDLastOne<br>Providers (remove) **SHN** EGD EGU<br>PTLastFive, PTFive HRM<br>MNR @1752070, Logal Son: Farollo, S/S/2005, Ingadore **Report Class Diagnostic Imaging** Report Accompanying From the Report<br>Subclass (GI2) EGD edure Diagnosis æ Stored in Database Postprocedure Diegnosis<br>New TEST SONPT  $(G|2)$  EGD Categorization Print Sign-Off Impression<br>Overall inspected: Recommendation<br>Nore is no rocennessed failou-up far this graced are iedications<br>asilis HCl (XNOCSINE) ondorracheal cyrey<br>. solution<br>- "Tatal volume has not been documental. View each administration to one the emount adm<br>(Tatals for edministrations accuming from 1459 to 1504 on 19,00/31) Preprocedure<br>al litery and physical has been renformed, and patiers medication allergies have been reniered: The gatiers's selecance<br>of provises amathesis has been renieved. The risks and benefits of the greatestes bret th Datalis of the Procedure<br>The pelocucionwic poemi mechanic, which was alrehized by an anothele prolectional The pelocity bias of the pro<br>peaces, havings, boal of analysismes, experiment polariser was mentered three best the

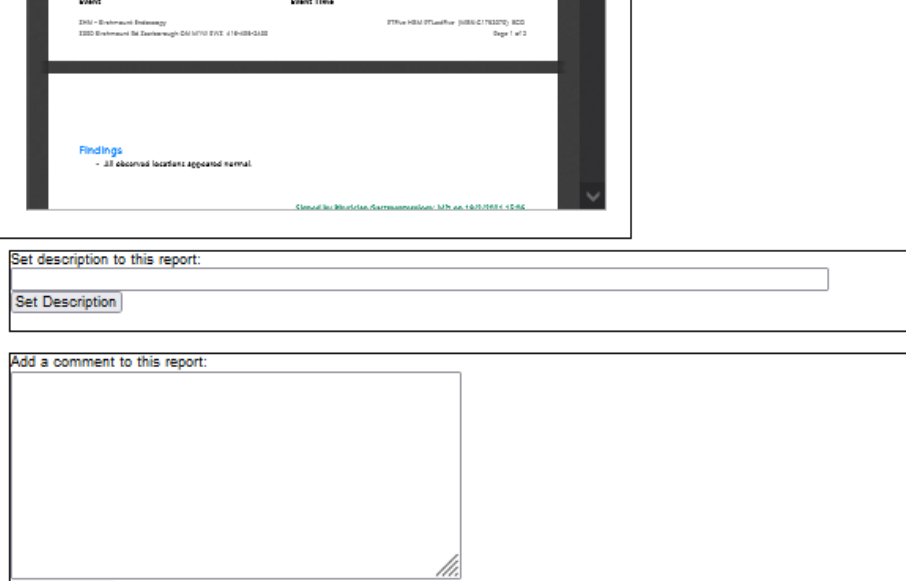

Add Comment

Displaying 0 comments

**Procedure Dverno**<br>Reent

**Event Time** 

Message Unique ID 20210427202601956°33431403.2500.1°4841°DI\*100285110°202104272002"T"F"20173753°1

Sending Facility ID 4841  $\mathbf{r}_{\mathbf{r}}$ 

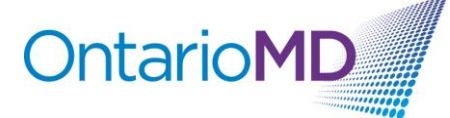

4. You can choose to use the embedded PDF viewer or click on the document name to open the PDF HRM report in another application.

**HEALTH** 

REPORT MANAGER

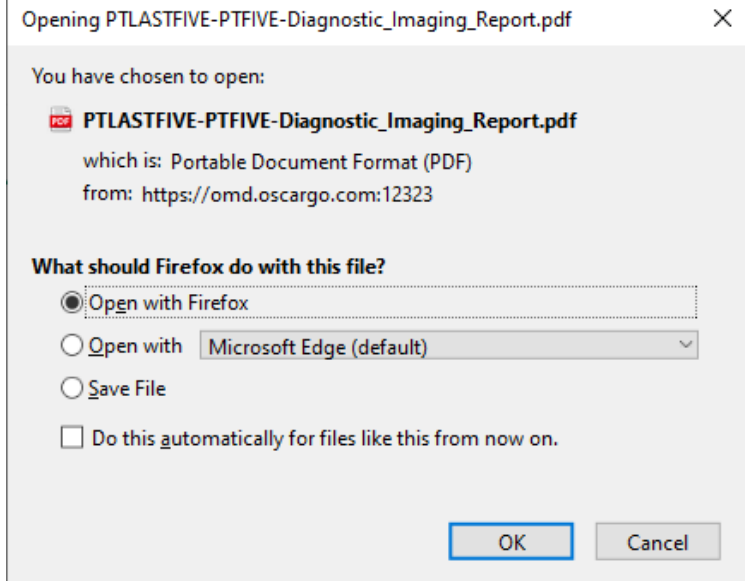

5. To add a description to identify the document, you can enter custom text or paste copied text from the PDF report into the 'Description' or 'Comment' text boxes. If you are leveraging the embedded PDF viewer, you can copy the text by either right clicking or using the Ctrl+C (Windows) or Cmd+C (Mac) keyboard shortcuts.

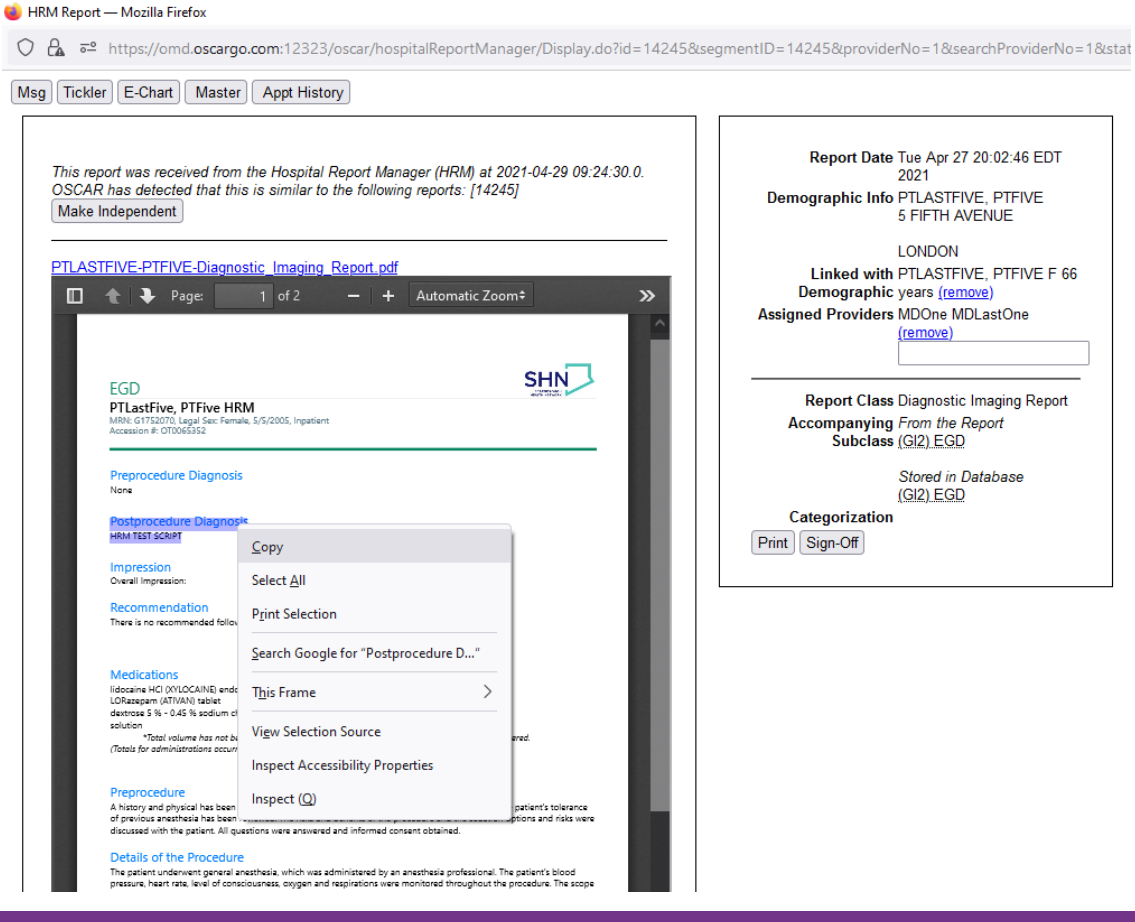

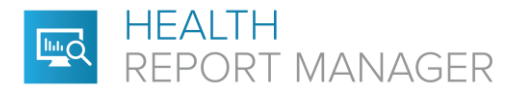

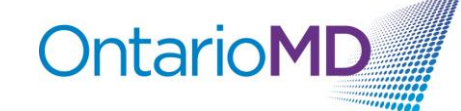

6. To paste it into either the Description or the Comment text boxes, you can right click or press Ctrl+V (Windows) or Cmd+V (Mac). *Note: If you choose to update the Description of the PDF HRM report, this renames the report in the HRM Documents list in the patient's E-Chart. Setting the Description of the PDF HRM report may make it easier to find the report in the future.*

HRM Report - Mozilla Firefox

O  $\mathbf{A}$  = https://omd.oscargo.com:12323/oscar/hospitalReportManager/Display.do?id=14245&segmentID=14245&providerNo=1&searo

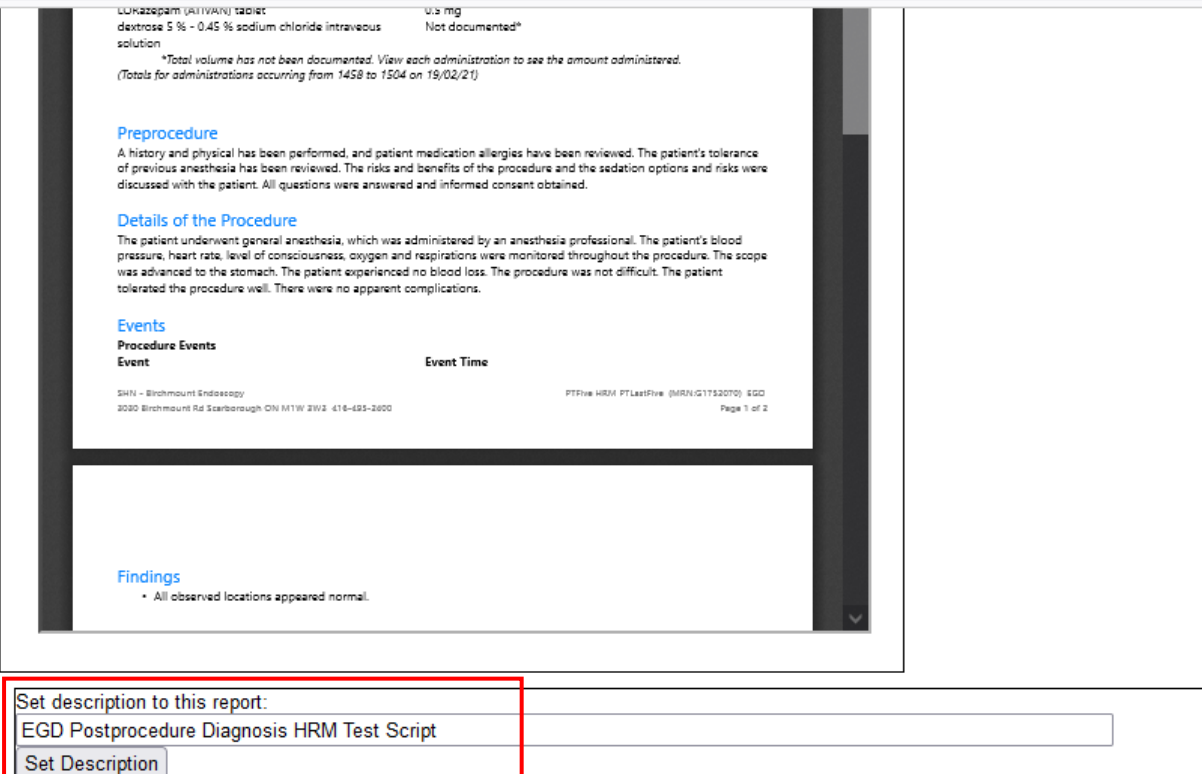

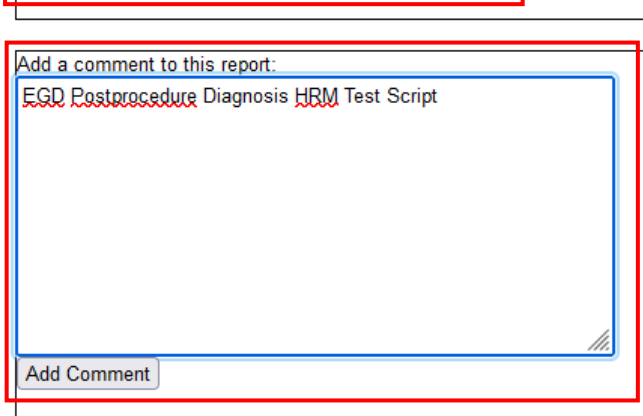

Displaying 0 comments

Message Unique ID 20210427202601956^33431403.2500.1^4841^DI^100285110^202104272002^T^^F^20173753^1 **Sending Facility ID 4841** Sending Facility Report No. 100285110 Date and Time of Report Tue Apr 27 20:02:46 EDT 2021 Result Status Signed by the responsible author and Released by health records

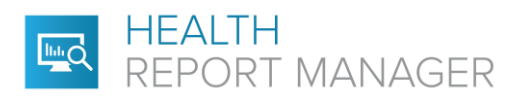

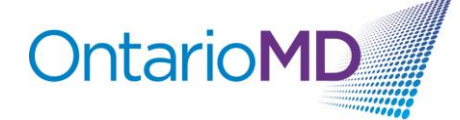

7. Click Set Description or Add Comment to save the description copied from the PDF HRM report.<br>
IRM Report — Mozilla Firefox

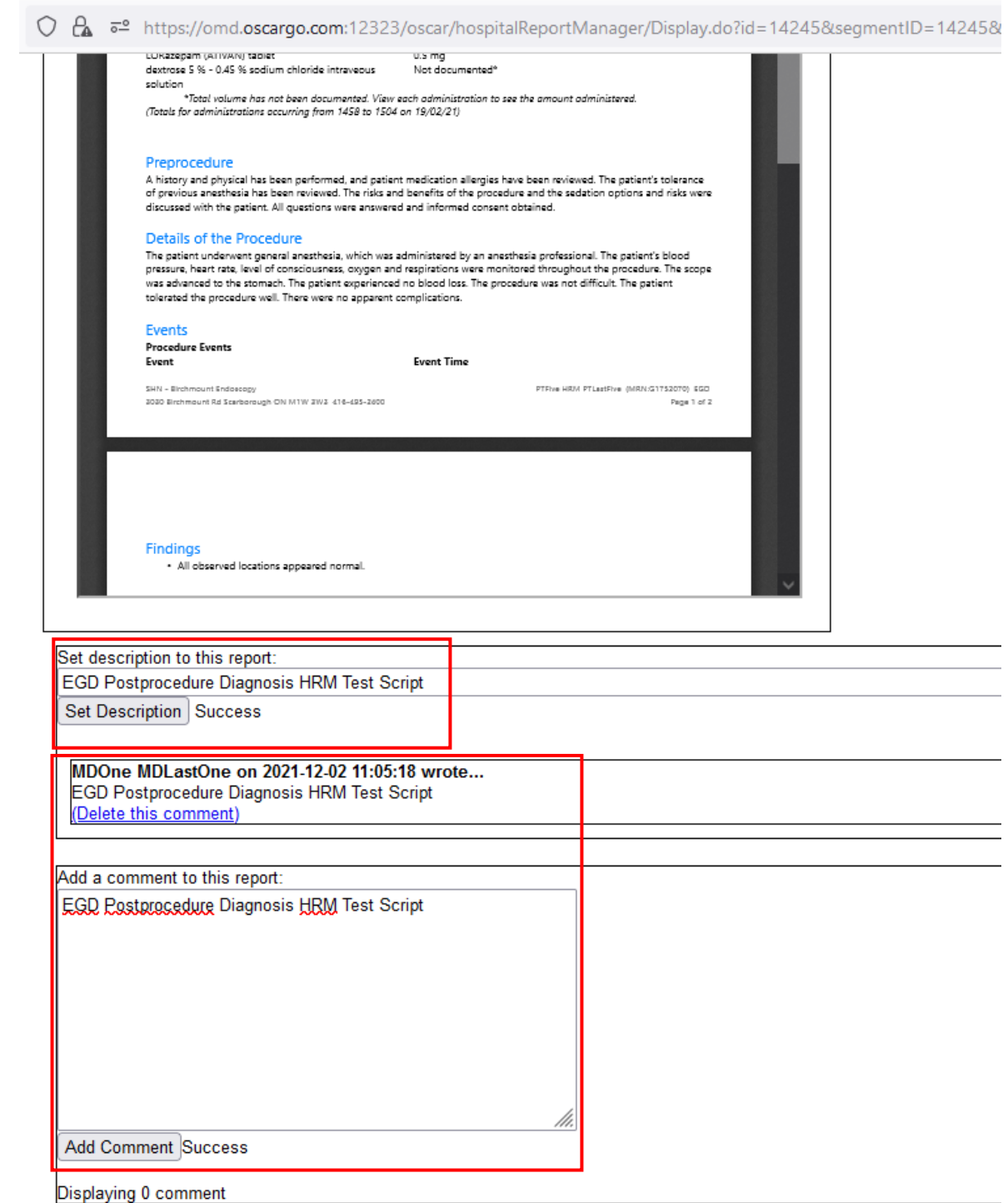

Message Unique ID 20210427202601956^33431403.2500.1^4841^DI^100285110^202104272002^T^^F^20173753^1 **Sending Facility ID 4841** Sending Facility Report No. 100285110

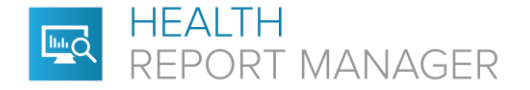

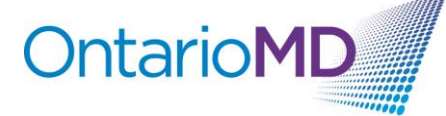

The new Comment will appear above the Comment text box with the provider name and date. *Note: If you choose to*  update the Description of the PDF HRM report, this renames the report in the HRM Documents list in the patient's E-*Chart. Setting the Description of the PDF HRM report may make it easier to find the report in the future.*

**HRM Documents** 

EGD Postprocedure Diagnosis HRM Test Script

For additional training on report management in your EMR, please contact your EMR vendor.

For additional questions related to HRM, please contact OntarioMD at [support@ontariomd.com.](mailto:support@ontariomd.com)